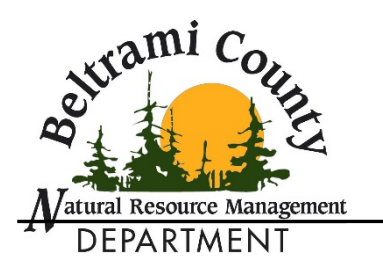

# **BELTRAMI COUNTY LAND ONLINE MAPPING INSTRUCTIONS**

# **Opening the Land Sale App:**

- **•** Open your internet browser window and type in the following web address: www.co.beltrami.mn.us.
- Click on the "Online Mapping" link located on the left side of your screen under the "County Services" heading.
- Click on the "Land Sales" app.

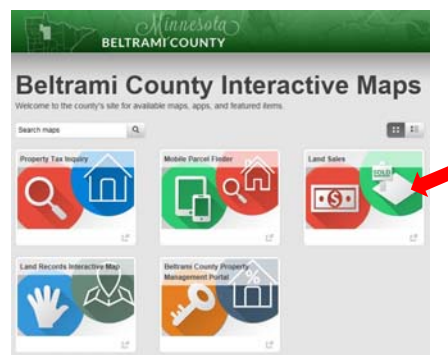

# **Layer List:**

- Click the "Layer List" button at the bottom of your screen.
- Click any of the check boxes on the "Layer List" to select the layers you want to see.
- Click on the small triangles to open any sub‐menus that may be in this list.

Land Sales by Auction Type: the parcels that are currently up for sale based on auction type.

**Land Sales:** the parcels that are currently up for sale (this feature is unselected by default).

Parcel Numbers: the unique identifying number for each parcel.

**Parcels:** the yellow boundary line for each parcel.

**Township Labels:** labels the townships.

**Municipal Boundaries:** highlights the municipal boundaries in tan.

**Townships:** draws a purple dashed line to indicate township borders.

### **Basemap Gallery:**

- Click the "Basemap Gallery" button at the bottom of your screen.
- Select your preferred map by clicking on the image.

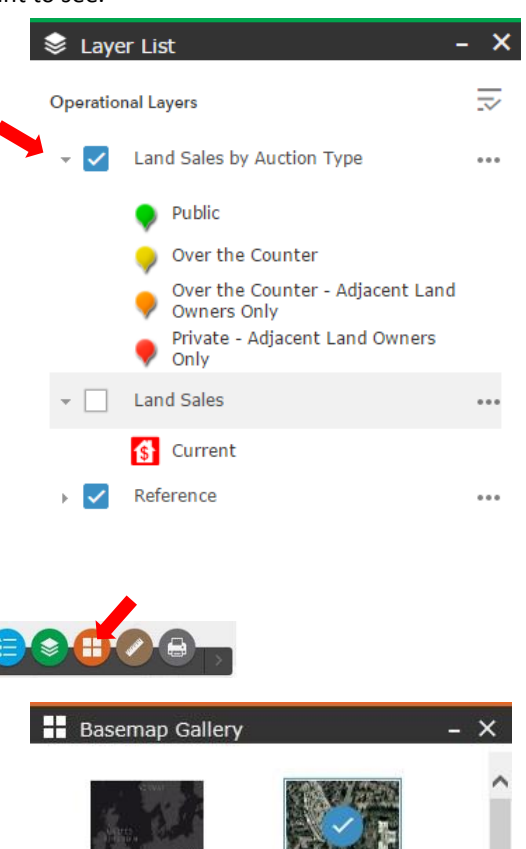

Dark Gray Canvas

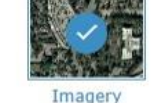

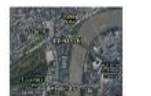

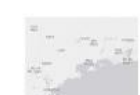

**Imagery:** the most current aerial photography for the County.

**Imagery with Label:** the most current aerial photography for the County with town/city names, some recreational locations, and lake/river names.

#### **Measurement:**

• Click the "Measurement" button at the bottom of you screen.

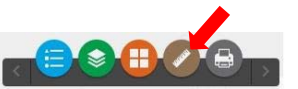

• The "Measurement" menu allows you to find area, distance, and location of a point.

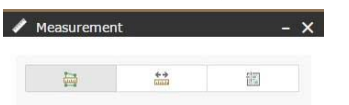

Area: select the "Area" button. Click once to start the measurement, click once at every corner or curve, and double click to end the measurement. Once you double click, your results will appear on screen. Use the drop down menu to change the measurement units.

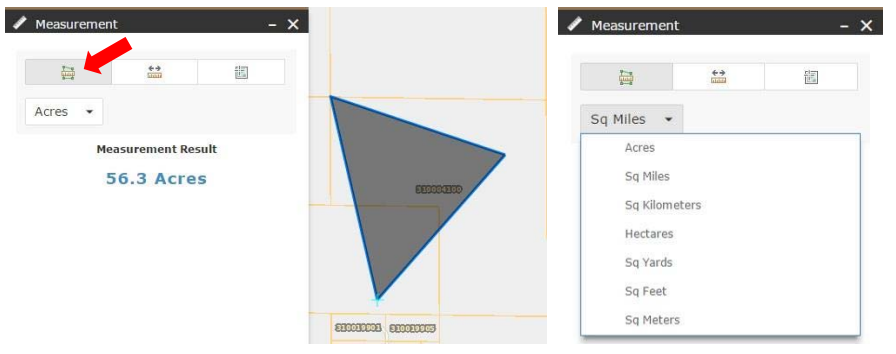

Distance: select the "Distance" button. Click once to start the measurement, click once at any corners, and double click to end. Once you double click, your results will appear on screen. Use the drop down menu to change the measurement units.

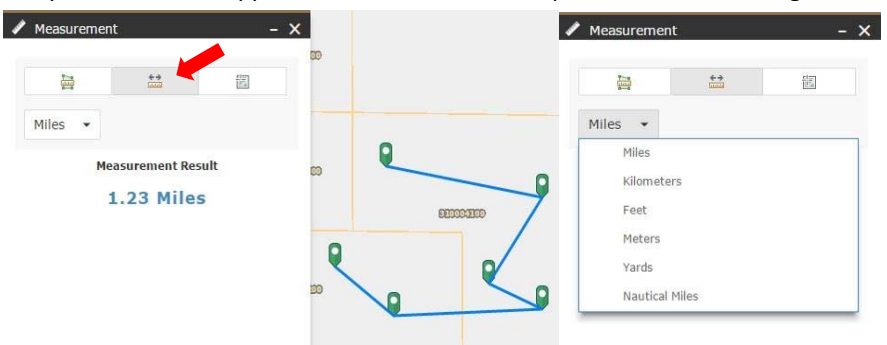

Location: select the "Location" button. Click to place the green marker. Results of the mouse location and the green marker will appear on screen. **A** Measurement

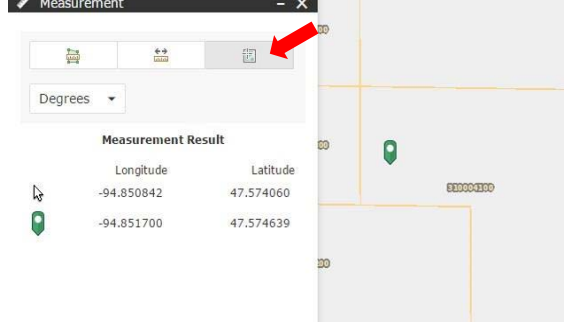

#### **Print:**

- Click the "Print" button at the bottom of you screen.
- Select the layout and format for your map document. Use the dropdown menus to change the current settings if needed.
- Select "Advanced" to change the scale, metadata, size or print quality of the map if needed.

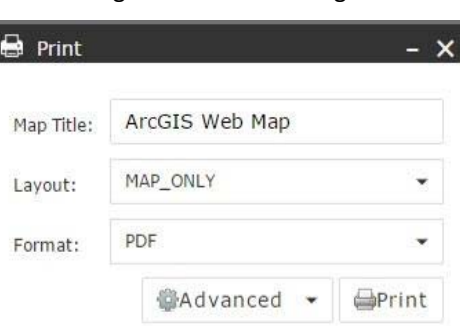

 $\odot$   $\oplus$   $\odot$ 

# **Searching:**

To search for parcels, select the dropdown menu and choose the appropriate category.

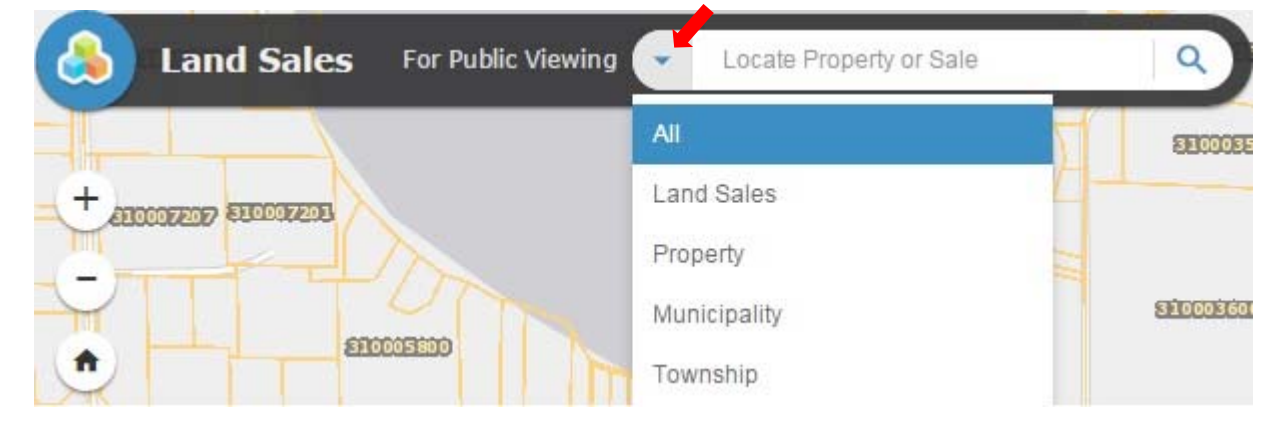

**All:** this is the default search method. This search will bring up matching results for any parcel listed in the County, not just the parcels that are for sale.

**Land Sales:** this search brings up only parcels that are currently for sale. Type all or part of a parcel number.

**Municipality:** this search brings up the selected municipality. Type all or part of a municipality to see what is for sale.

**Township:** this search brings up the selected township. Type all or part of a township to see what is for sale.

#### **Parcel InformaƟon:**

To view the details of a parcel that is for sale, click on the "For Sale" symbol.

Auction Type: indicates the type of auction for each parcel.

- **1) Public:** the general public is allowed to bid.
- **2) Private ‐ Adjacent Land Owners Only:** only adjacent land owners of that parcel are allowed to bid.
- **3) Over the Counter:** is available first come, first serve to the general public.
- **4) Over the Counter ‐ Adjacent Land Owners Only:** available first come, first serve to adjacent land owners only.

**Parcel ID:** the unique identifying number for each parcel.

Area: the estimated size of the parcel in acres.

Auction Date: the original date the parcel was or will be for sale.

**Before Assessment (\$):** assessments on the parcel prior to forfeiture; (i.e. street/utility improvements, association fees, delinquent fees, demolition costs, ditches, etc.).

**Appraised (\$):** value of the parcel as determined by the Assessor's Office.

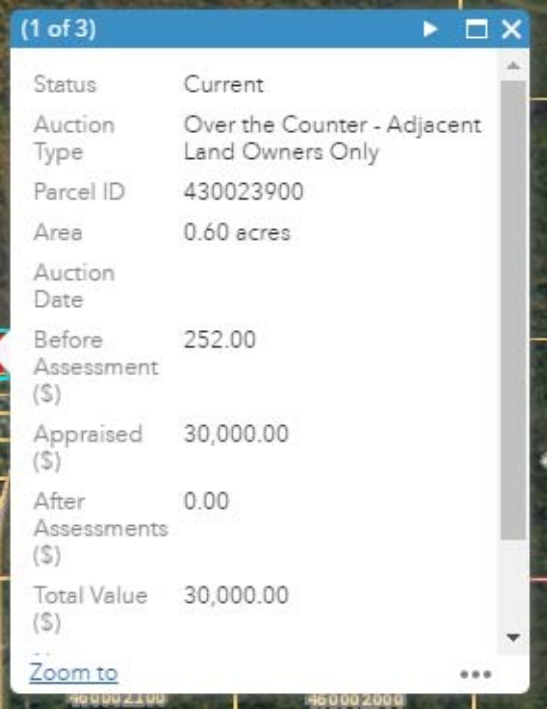

After Assessments (\$): assessments on the parcel after forfeiture (i.e. street/utility improvements, association fees, delinquent fees, demolition costs, ditches, etc.).

**Total Value (\$):** the appraised value and the after assessments added together.

Notes: any pertinent notes regarding the parcel.

**Zoom to:** will zoom in close on the selected parcel.

# **NavigaƟon Features:**

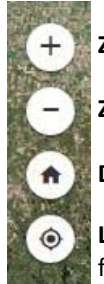

Zoom In: click this button to zoom in on the map. You can also use your mouse wheel to zoom.

Zoom Out: click this button to zoom out on the map. You can also use your mouse wheel to zoom.

**Default Extent:** this button zooms you in or out to the defaulted extent.

Location: this button will request access to your current location to see what parcels may be near you. This feature is best used on a mobile device.

## **Map Overview:**

● Click the "Show Map Overview" button in the upper right-hand corner to show the map location on a larger scale. Select the button again to turn off this feature.

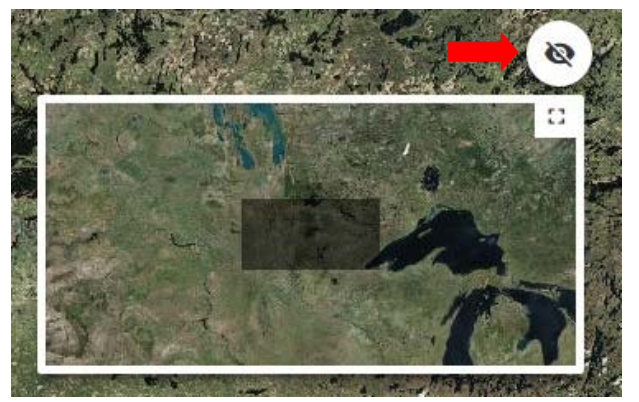

- Click and drag the dark gray square to move the map to the new location.
- Click the "maximize" icon in the upper right‐hand corner to enlarge the map view. Click the icon again to restore it to the smaller size.

#### **AƩribute Table:**

• Click the "Attribute Table" button to bring up more information for each parcel. The attribute table will give information for any of the parcels showing on the screen if the "Filter by Map Extent" is selected. Use the scroll bar at the bottom of the table to scroll for more information.

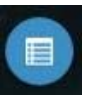

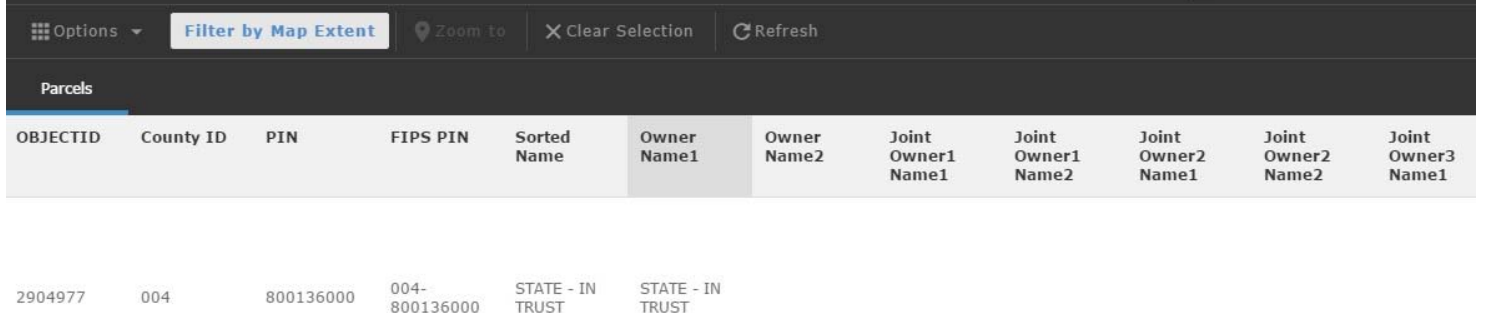

If you have questions or comments regarding the Land Sale information, please contact the Natural Resource Management office at 218-333-4210 or email nrm.beltrami@co.beltrami.mn.us.

#### **Map Disclaimer & Terms of Use:**

Beltrami County makes no representation or warranties expressed or implied, with respect to the reuse of data provided herewith, regardless of its format or the means of transmission. There is no guarantee or representation to the user as to the accuracy, currency, suitability, or reliability of this data for any purpose. The user accepts the data 'as is', and assumes all risks associated with its use. By accepting this data, the user agrees not to transmit this data or provide access to it or any part of it to another party. Beltrami County assumes no responsibility for the actual or consequential damage incurred as a result of any user's reliance on this data.

Beltrami County will not be liable for any claims, actions, damages, or judgments of any kind whatsoever arising out of the use or misuse of the information contained in this mapping site.

Independent verification of all information contained on this web site should be obtained by any user.

Beltrami County, its employees, agents, and personnel, disclaims, and shall not be held liable for, any and all damage, loss, or liability, whether direct, indirect, or inconsequential, which arises or may arise from this web site information or the use thereof by any person or entity.